## **Printing Coaches Cards Step by Step Process**

- 1. Ask your Age Group Commissioner for your Team User Name & Password.
	- U5/U6: Jennifer Nichols ([jennifer.nichols1@att.net\)](mailto:jennifer.nichols1@att.net)
	- U7/U8 Boys: Blake Fuller ([fuller.blake@yahoo.com\)](mailto:fuller.blake@yahoo.com)
	- U7/U8 Girls: Cynthia Muhamedagic ([cmuhamedagic@yahoo.com\)](mailto:cmuhamedagic@yahoo.com)
	- U9/U10 Boys: Erin Trussel [\(emtrussell@okcps.org](mailto:emtrussell@okcps.org))
	- U9/U10 Girls: Amanda Putnam ([aap@koktavy.net\)](mailto:aap@koktavy.net)
- 2. Go to [www.gotsoccer.com](http://www.gotsoccer.com)
- 3. Click 'User Login"

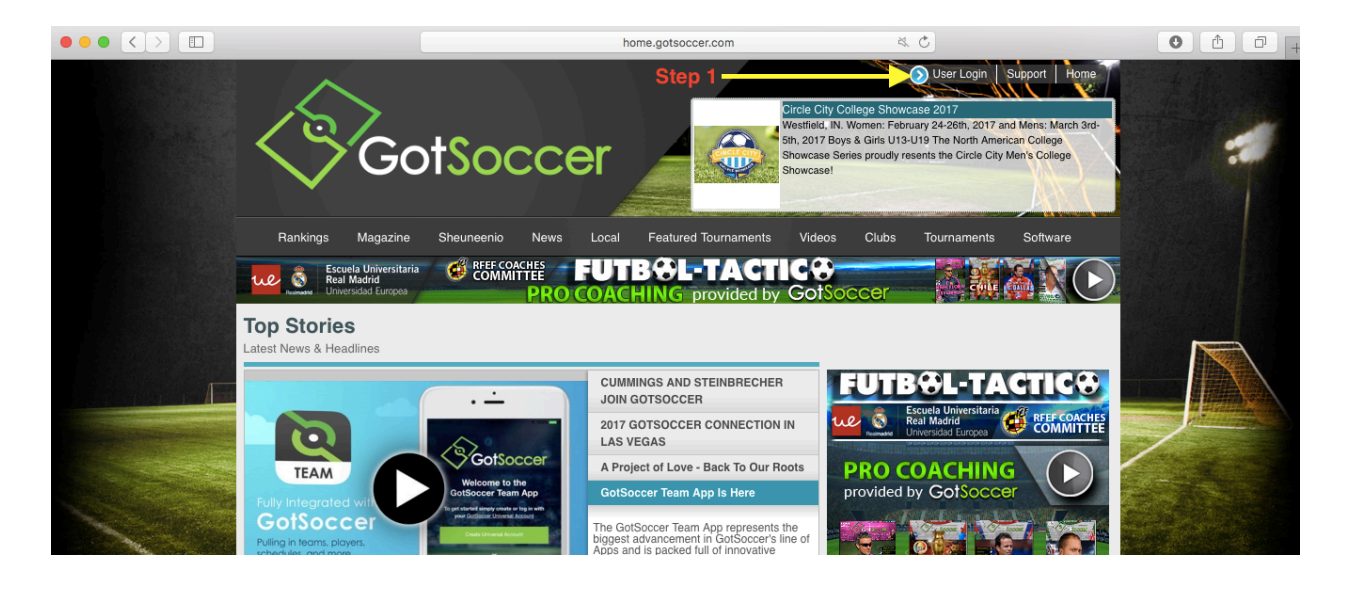

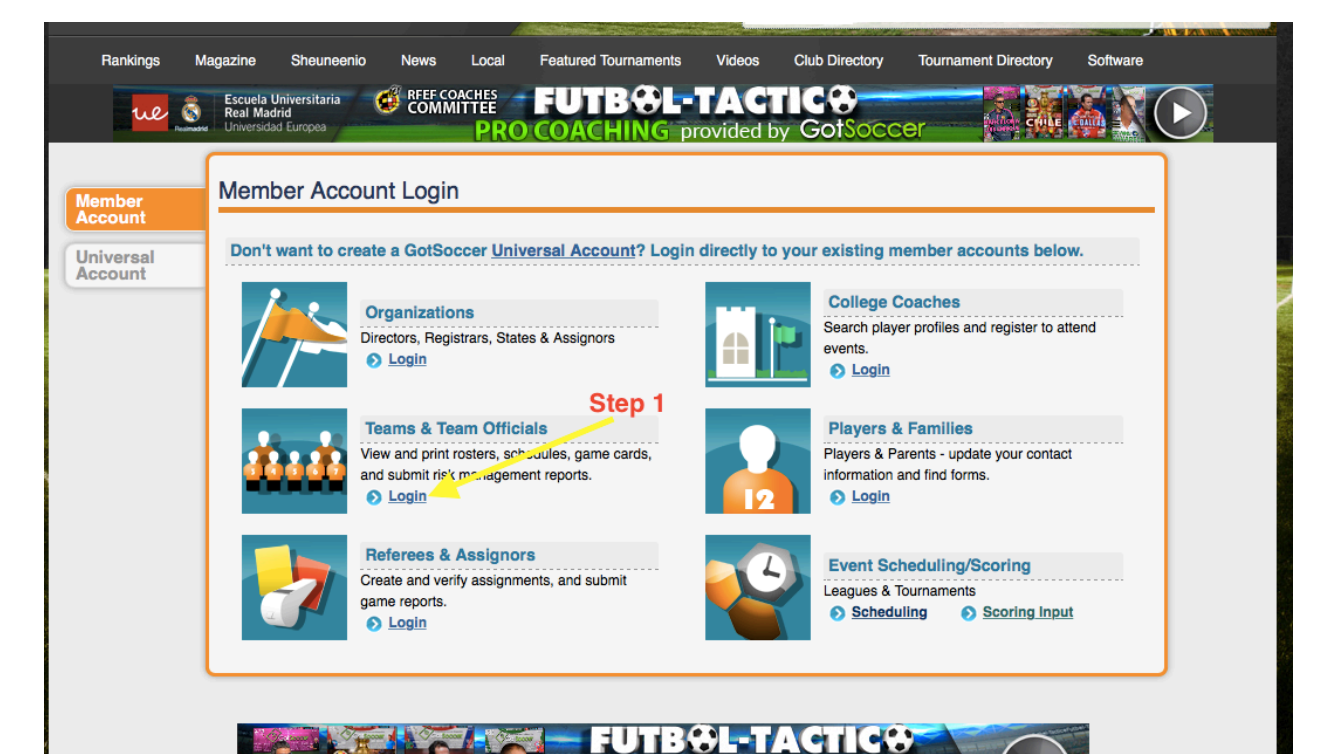

4. Click "Login" under "Teams & Team Officials"

5. Enter your User Name & Password that was given to you by your Age Group Commissioner.

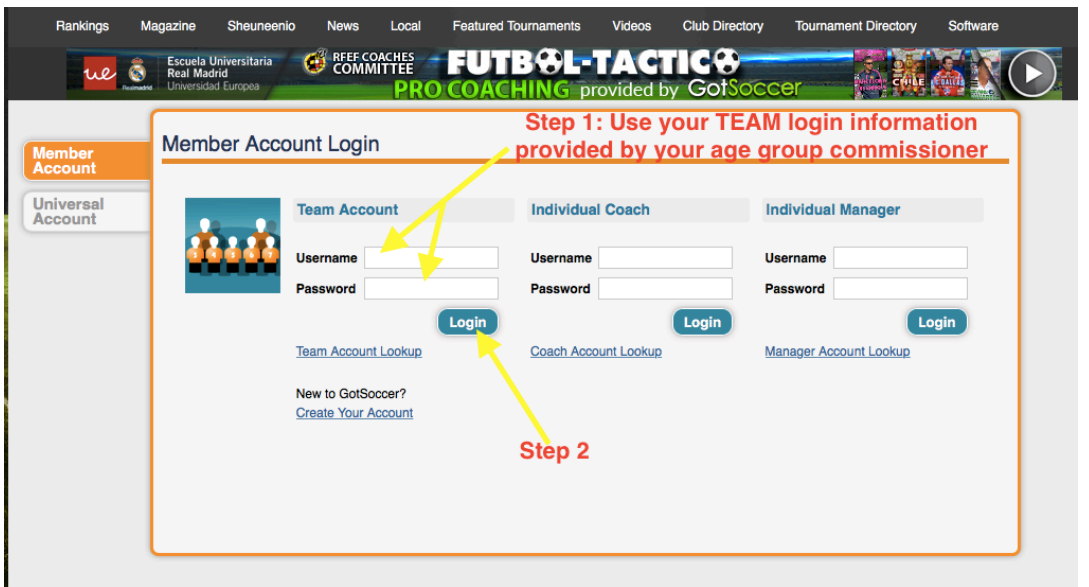

6. Click the OSA Seasonal Year your team is currently playing - "\_\_\_\_\_\_\_\_ OSA Recreational Registration."

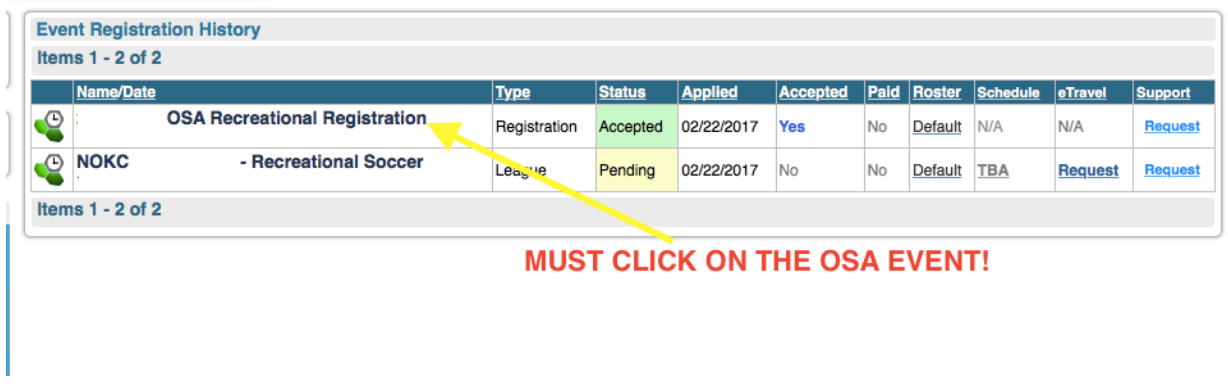

7. Click on the 'Documents' Tab

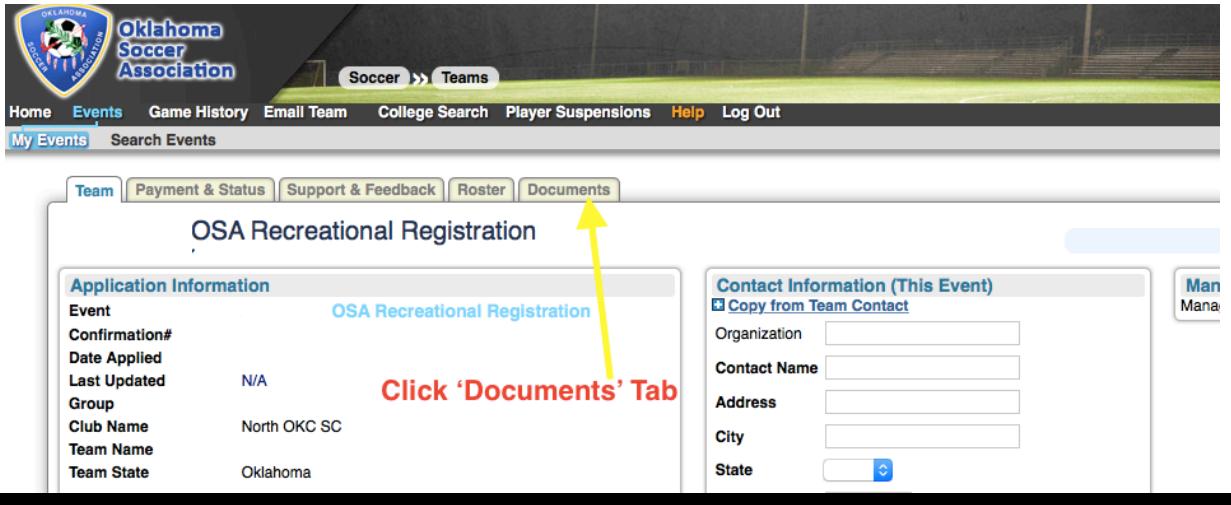

8. Click to download the Player ID Cards (this is where your coaches card will be).

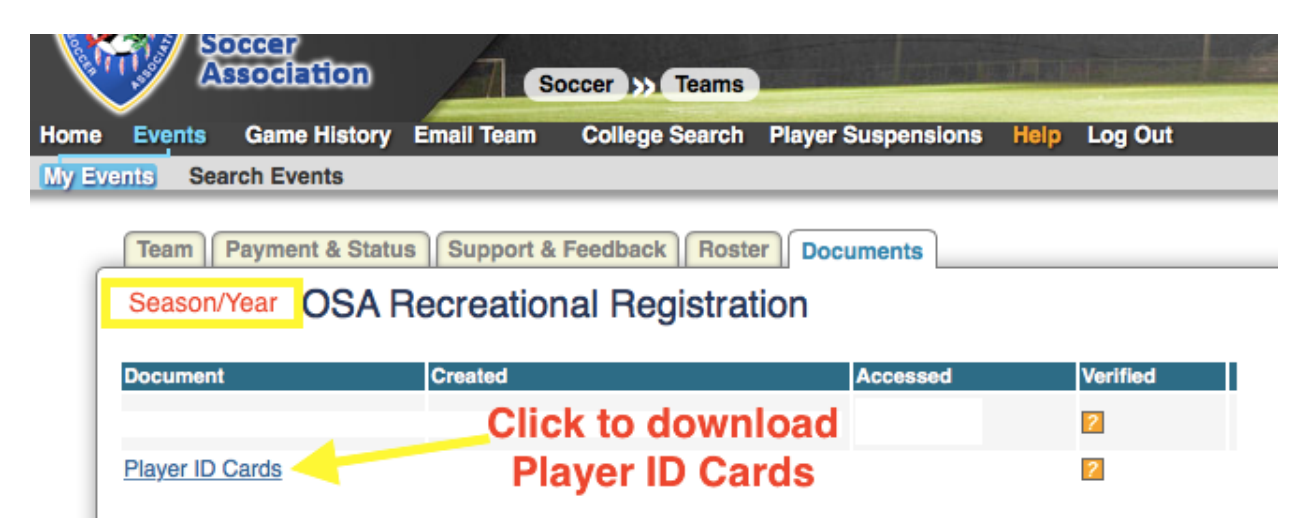

9. Example Coaches Card. Print & Laminate.

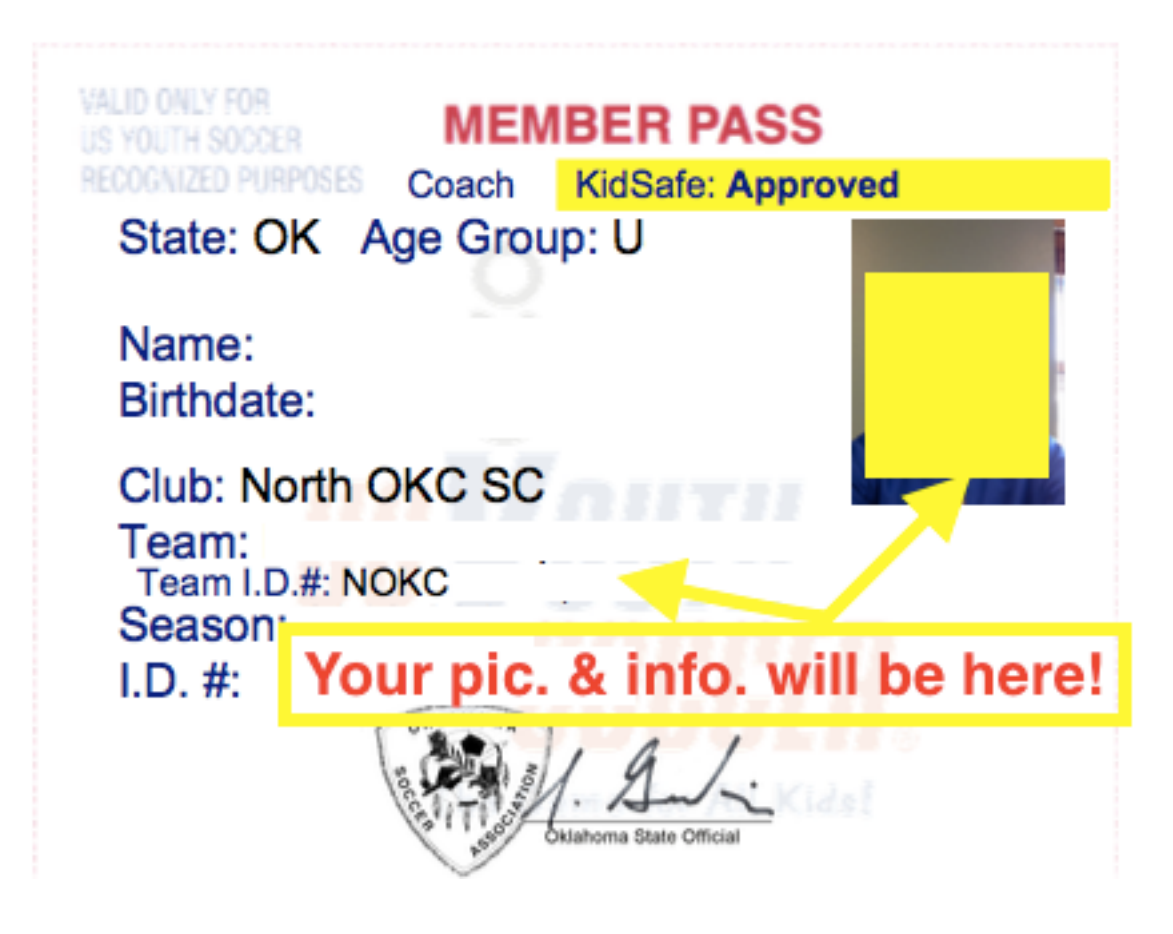